# EFRE.NRW.Online - Registrierung und Benutzer / Organisation Verwaltung

Ministerium für Wirtschaft, Industrie, Klimaschutz und Energie des Landes Nordrhein-Westfalen

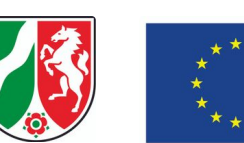

# Kofinanziert von der **Europäischen Union**

# <span id="page-0-0"></span>Inhaltverzeichnis  $\mathcal{O}$

1. Technische [Voraussetzungen](#page-1-0)

2. [Registrierung](#page-2-0)

3. [Organisationskonto](#page-4-0)

3.1 Beitreten in eine [Organisation](#page-5-0) 3.2 Zugang zu einer [Organisation](#page-6-0) beantragen 3.3 Anlegen einer neuen [Organisation](#page-7-0)

4. [Verwaltung](#page-8-0)

4.1. [Benutzerverwaltung](#page-9-0)

4.1.1 E-Mail [Adresse](#page-10-0) ändern

4.1.2 [Passwort](#page-10-1) ändern

4.1.3 Einmaliger [Berechtigungscode](#page-11-0)

4.1.4 Zugang zu einer weiteren [Organisation](#page-11-1) beantragen

4.1.5 [Benutzerkonto](#page-11-2) löschen

4.2. [Organisationsverwaltung](#page-12-0)

4.2.1 Zugänge [hinzufügen](#page-13-0)

4.2.2 [Zugänge](#page-16-0) löschen

4.2.3 Admin [Rechte](#page-17-0) ändern

5. [Hilfe](#page-17-1)

## <span id="page-1-0"></span>1. **Technische Voraussetzungen**

Folgende Browser werden für die Anwendung als Minimalanforderung vorausgesetzt:

- Google Chrome (Version 92.0.4515.90)
- Mozilla Firefox (Version 91.0.2)
- Microsoft Edge (Version 92.0.902.78)
- Apple Safari (Version 14.0.3)

Bitte verwenden Sie nach Möglichkeit mindestens die oben angeführten Versionen, um eine vollständige Nutzbarkeit der Funktionen zu gewährleisten.

### **A** Internet Explorer  $\mathcal{C}$

Da der Browser Internet Explorer nicht mehr aktualisiert wird, wird er nicht mehr unterstützt und ist daher in dieser Liste nicht enthalten. Eine vollständige Nutzbarkeit mit diesem Browser kann daher nicht gewährleistet werden.

# 2. **Registrierung**

<span id="page-2-0"></span>Hier gelangen Sie zum [EFRE.NRW.Online-Portal](https://efre.ecoh.nrw.de/lip/authenticate.do)

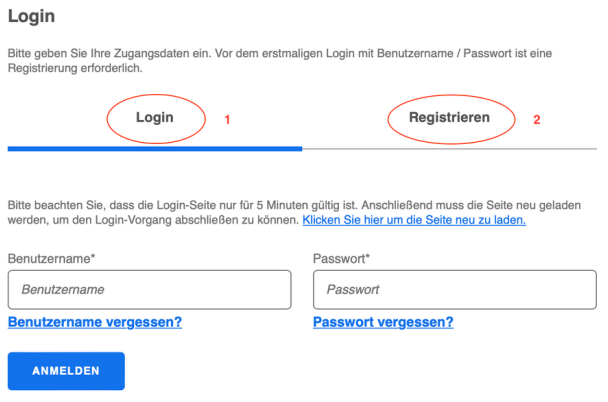

Auf dieser Seite haben Sie die Möglichkeit sich zu registrieren (2) und sich nach der ersten Registrierung immer wieder einzuloggen (1)

Nachdem Sie den Button Registrieren (2) angeklickt haben öffnet sich ein neues Fenster:

#### Login

Bitte geben Sie Ihre Zugangsdaten ein. Vor dem erstmaligen Login mit Benutzername / Passwort ist eine<br>Registrierung erforderlich.

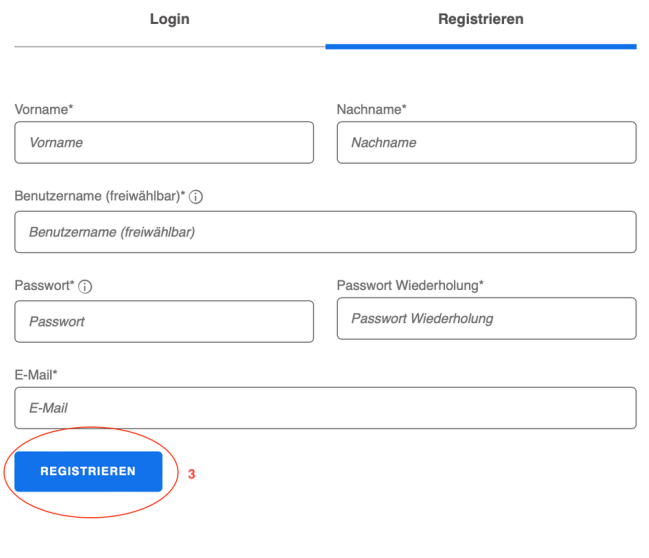

Hier geben Sie bitte die entsprechenden Angaben ein. Wenn die Angaben vollständig sind, klicken Sie bitte auf "REGISTRIEREN" (3)

#### **A** Passwort  $\mathcal{O}$

Das Passwort muss aus min. 8 Zeichen bestehen, davon min. 1 Buchstabe, 1 Sonderzeichen und 1 Ziffer

#### **A** E-Mail-Adresse  $\mathcal{C}$

Jede E-Mail-Adresse kann nur einmal registriert werden ! Sie können später aber mit einer E-Mail-Adresse mehreren Organisationen angehören.

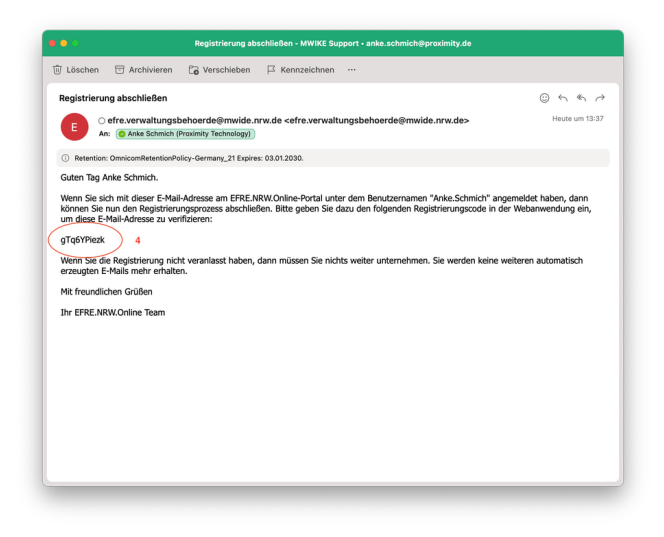

Sie erhalten eine E-Mail auf die von Ihnen angegebene E-Mail-Adresse. In dieser E-Mail finden Sie den Registrierungscode (4).

Nachdem Sie den Button Registrieren (3) angeklickt haben öffnet sich ein neues Fenster:

Registrieren

#### Login

Bitte geben Sie Ihre Zugangsdaten ein. Vor dem erstmaligen Login mit Benutzername / Passwort ist eine<br>Registrierung erforderlich.

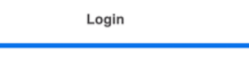

Es wurde eine E-Mail mit einem Registrierungscode an Ihre hinterlegte Adresse versendet.<br>Bitte geben Sie diesen Code ein. Sollten Sie keine E-Mail bekommen haben, überprüfen Sie bitte die korrekte Schreibweise Ihrer E-Mail-Adresse und versenden Sie die E-Mail erneut.

Bitte beachten Sie, dass die Login-Seite nur für 5 Minuten gültig ist. Anschließend muss die Seite neu geladen<br>werden, um den Login-Vorgang abschließen zu können. <u>Klicken Sie hier um die Seite neu zu laden.</u>

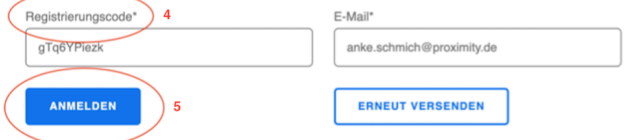

Hier geben Sie nun den Registrierungscode ein (4).Klicken Sie auf "ANMELDEN" (5).

**E-Mail-Adresse**

Ihre hinterlegte E-Mail-Adresse wird automatisch eingefügt

**Ihre Registrierung ist abgeschlossen**

## 3. **Organisationskonto**

Nachdem Sie sich erstmalig angemeldet haben, öffnet sich ein neues Fenster:

#### <span id="page-4-0"></span>Einmaliger Berechtigungscode

de erhalten haben, um Ihren Benutzer einer bereits in der Anwendung<br>geben Sie diesen bitte bier ein. Sie können dies auch später in Ihrem

**BESTÄTIGEN** 

Zugang zu einer bestimmten Organisation beantragen (für Antragstellende)

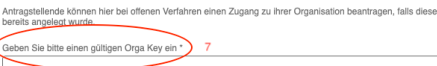

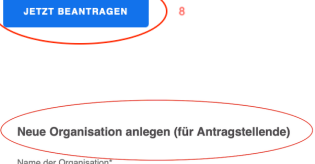

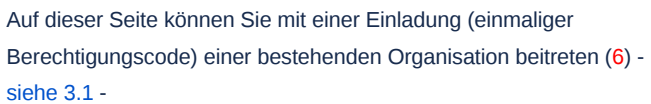

oder sich mit einer bereits bestehenden Organisation verknüpfen (7) - [siehe](#page-6-0) 3.2 -.

Hierfür benötigen Sie den OrgaKey der Organisation. Über JETZT BEANTRAGEN (8) senden Sie die Beitrittsanfrage an die betreffende Organisation. Sie können hier auch eine neue Organisation anlegen (9) - [siehe](#page-7-0) 3.3 -.

#### **Organisationsname**

Bei natürlichen Personen (z.B. im Beratungsprogramm Wirtschaft) ist nur der Punkt 3.3 "Neue Organisation anlegen" relevant. Sie können den Vor-/ Nachnamen oder den Namen der geplanten Firma als "Name der Organisation" eintragen. Der Name kann nach der Registrierung im Bereich "Organisationsverwaltung" geändert werden.

#### **Anlegen einer Organisation**  $\mathcal{O}$

*Wer eine unübersichtliche Organisationsverwaltung vermeiden möchte, sollte bei der Anlage einer Organisation kleine Einheiten wählen, z.B. einzelne Lehrstühle anstelle der ganzen Uni. Die auf EFRE.NRW.Online registrierte Organisation ist nicht(!) automatisch die Organisation für Ihre Anträge oder weiteren Formulare. Wer z.B. der finale Antragsteller ist, wird erst im Antragsformular eingetragen.*

## 3.1 **Beitreten in eine Organisation**

Guten Tag,

Sie wurden im EFRE.NRW.Online Portal zur Organisation "Anke Schmich Test<br>Organisation " eingeladen. Bitte melden Sie sich mit dem beigefügten Link im Portal an<br>und verbinden Ihren Account mit dieser Organisation.

 $10$ 

Einmaliger Berechtigungscode: P7OkrgAIY5WqFhXPqxrB

Bitte unter folgendem Link bestätigen https://efre.eceh.nrw.de/lip/action/invoke.do? id=usermanagement

Mit freundlichen Grüßen

Ihr EFRE.NRW.Online Team

<span id="page-5-0"></span>Wenn Sie zu einer Organisation eingeladen werden, erhalten Sie eine E-Mail mit einem einmaligen Berechtigungscode (10). Durch Klicken auf den Link werden Sie direkt zur entsprechenden Seite für die Eingabe weitergeleitet.

#### Einmaliger Berechtigungscode

Wenn Sie einen einmaligen Berechtigungscode erhalten haben, um Ihren Benutzer einer bereits in der Anwendung<br>hinterlegten Organisation zuzuordnen, dann geben Sie diesen bitte hier ein. Sie können dies auch später in Ihrem<br>

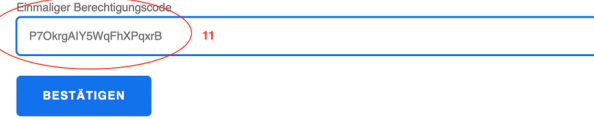

Den einmaligen Berechtigungscode geben Sie bitte in das entsprechende Feld ein (11) und klicken dann "BESTÄTIGEN"

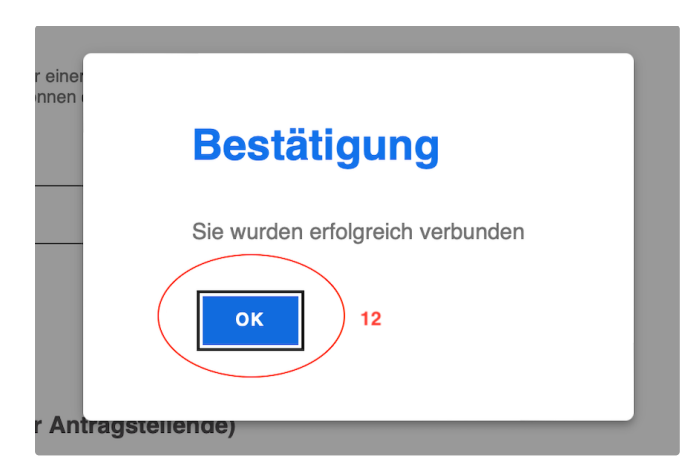

Sie sind jetzt der Organisation beigetreten (12). Bestätigen Sie dieses bitte durch Klicken auf "OK".

## 3.2 **Zugang zu einer Organisation beantragen**

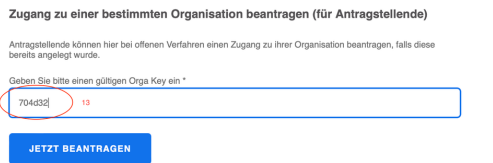

<span id="page-6-0"></span>Sie können auch selber bei anderen Organisationen einen Zugang beantragen. Hierfür benötigen Sie den Orgakey einer bereits bestehenden Organisation (13).

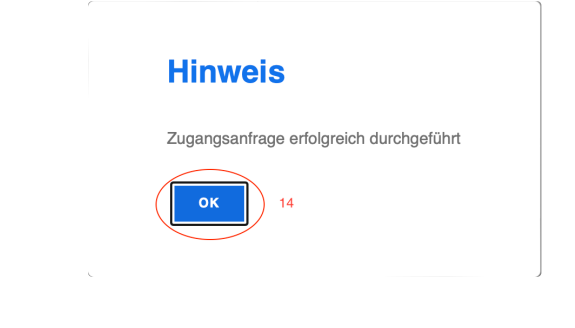

Der Hinweis mit der Zugangsanfrage erscheint. Klicken Sie OK  $(14).$ 

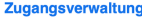

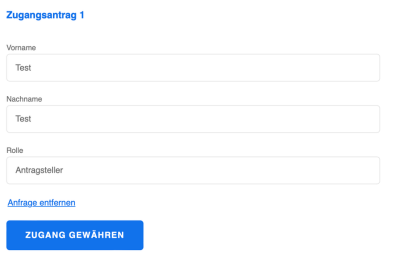

HINWEIS: Der Orga Admin erhält eine E-Mail mit der Beitrittsanfrage. In der Organisationsverwaltung wird nun unter Zugänge der Button "→ Zugangsverwaltung öffnen" angezeigt. Hier sind die Beitrittsanfragen aufgelistet und können über den Button "Zugang gewähren" freigeschaltet werden.

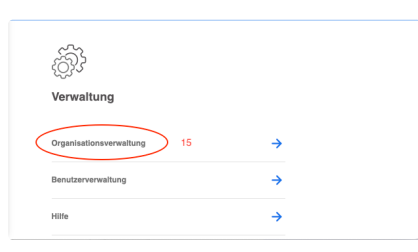

Nach der Freischaltung durch den Admin der Organisation erscheint auf der Startseite unter Verwaltung der Punkt Organisationsverwaltung (15), sofern Sie vorher noch keiner Organisation angehörten.

# 3.3 **Anlegen einer neuen Organisation**

# Neue Organisation anlegen (für Antragstellende) 16 Vame der Organisation Postfach straße\* Hausnr. Adresszusatz  $\alpha$

<span id="page-7-0"></span>Zum Anlegen einer neuen Organisation geben Sie zunächst einen Namen, die Straße und PLZ ein (16). Alle anderen Felder können, müssen aber zu diesem Zeitpunkt noch nicht gefüllt werden.

Anschließend klicken Sie bitte auf "SPEICHERN"

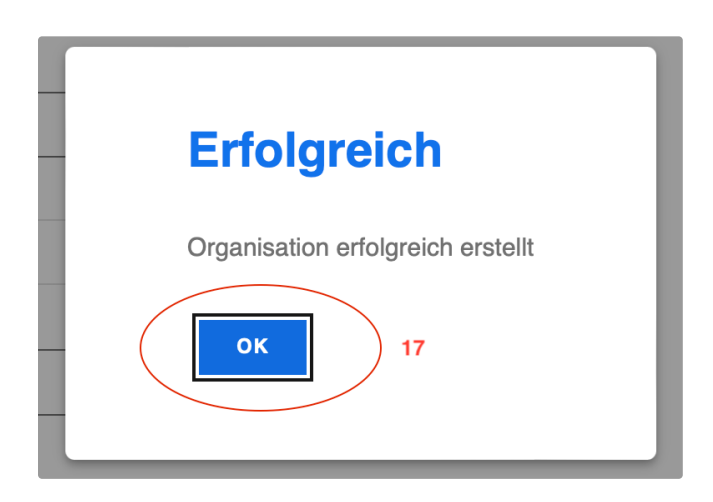

Ein kleiner Hinweis erscheint. Nach Klicken auf "OK" (17) gelangen Sie auf die Startseite des Portals.

# <span id="page-8-0"></span>4. **Verwaltung**

Nach der Registrierung und Beitritt in eine Organisation gelangen Sie auf die Startseite. Diese wird ab jetzt nach jedem Login im Portal angezeigt:

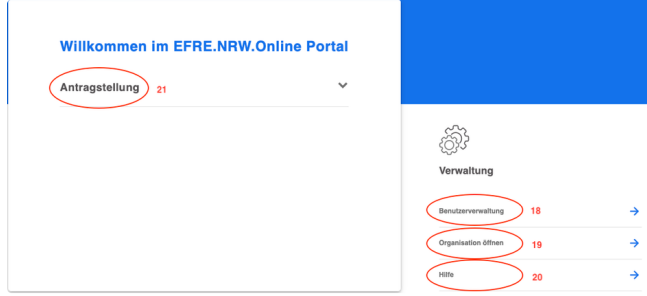

Hier stehen Ihnen die Module Benutzerverwaltung

(18), Organisationsverwaltung (19) und [Hilfe](#page-17-1) (20) zur Verfügung.

Außerdem gelangen Sie hier zu allen Verfahren, die für Sie als Nutzer freigeschaltet sind.

In diesem Beispiel zum Bereich Antragstellung (21).

## <span id="page-9-0"></span>4.1 **Benutzerverwaltung**

#### **Benutzerverwaltung**

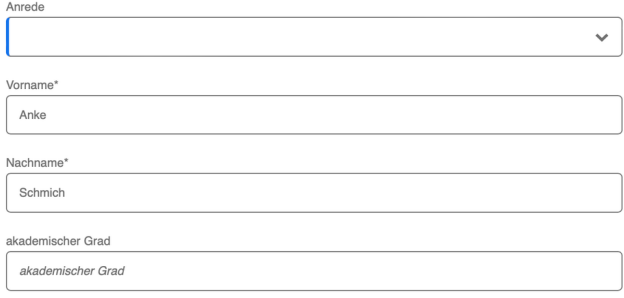

#### Hier können Sie Ihre Angaben ändern bzw. ergänzen

Hier haben Sie die Möglichkeit, Ihre E-Mail-Adresse (22) und das Passwort (23) zu ändern.

Wenn Sie eine Einladung mit einem Berechtigungscode bekommen haben, können Sie an dieser Stelle einer (weiteren) Organisation betreten (24). Den Workflow hierzu finden Sie unter Punkt 3.1

Wenn Sie keinen Berechtigungscode erhalten haben, können Sie hier den Zugang zu einer Organisation Beantragen (25). Den Workflow hierzu finden Sie unter Punkt 3.2

Hier können Sie das [Benutzerkonto](#page-11-2) löschen (26)

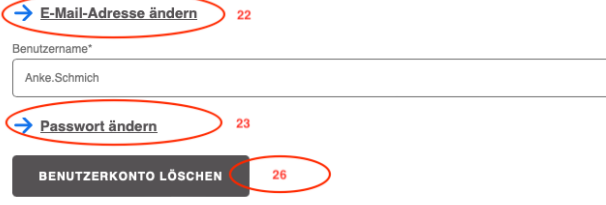

#### Einmaliger Berechtigungscode

Wenn Sie einen einmaligen Berechtigungscode erhalten haben, um Ihren Benutzer einer bereits in der Anwendung<br>hinterlegten Organisation zuzuordnen, dann geben Sie diesen bitte hier ein. Sie können dies auch später in Ihrem<br>

24

**BESTÄTIGEN** 

nmaliger Berechtigungscode

Zugang zu einer bestimmten Organisation beantragen (für Antragstellende)

Antragstellende können hier bei offenen Verfahren ihre Organisation auswählen, falls diese bereits angelegt wurde. Auswahl der Organisation \* 25  $\mathsf Q$ 

**JETZT BEANTRAGEN** 

## 4.1.1 **E-Mail Adresse ändern**

#### **E-Mail-Adresse ändern**

#### ← Zurück zum Profil

Bitte geben Sie die gewünschte neue E-Mail-Adresse ein bestätigen diese. Sie erhalten dann einen Code an diese<br>E-Mail-Adresse zugesandt, mit dem Sie die Änderung Ihrer E-Mail-Adresse hier abschließen können.

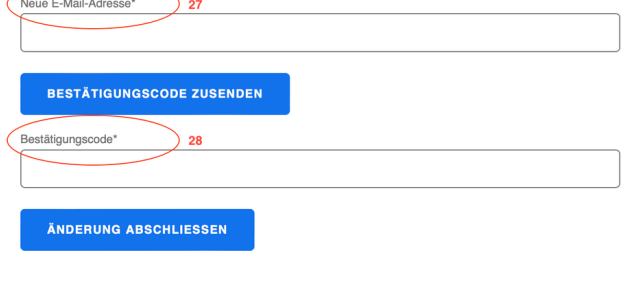

<span id="page-10-0"></span>Hier können Sie ihre E-Mail-Adresse ändern (27). Wenn Sie die neue Adresse eingegeben und bestätigt haben, erhalten Sie eine E-Mail mit einem einmaligen Registrierungscode, den Sie in dem entsprechenden Feld (28) eingeben und dann auf Änderung abschliessen klicken. Siehe [hierzu](#page-4-0) auch (6).

#### Zurück zum [Inhaltsverzeichnis](#page-0-0)

## <span id="page-10-1"></span>4.1.2 **Passwort ändern**

#### **Passwort ändern**

#### ← Zurück zum Profil

Bitte geben Sie ein neues Passwort ein und bestätigen Sie Ihre Eingabe. Das Passwort muss mindestens 8 Zeichen<br>enthalten, davon mindestens ein Buchstabe, eine Ziffer, sowie ein Sonderzeichen.

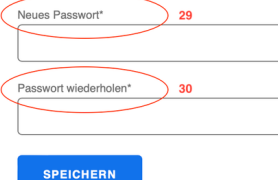

Zum Ändern des Passwortes geben Sie das neue in die erste Zeile ein (29) und wiederholden dieses in der zweiten Zeile (30).

→ SPEICHERN

**A** Passwort  $\partial^2$ 

Das Passwort muss aus min. 8 Zeichen bestehen, davon min. 1 Buchstabe, 1 Sonderzeichen und 1 Ziffer

## <span id="page-11-0"></span>4.1.3 **Einmaliger Berechtigungscode**

**Den Workflow hierzu finden Sie unter Punkt 3.1 Beitreten in eine [Organisation](#page-5-0)**

## 4.1.4 **Zugang zu einer bestimmten Organisation beantragen**

**Den Workflow hierzu finden Sie unter Punkt 3.2 Zugang zu einer [Organisation](#page-6-0) beantragen**

## 4.1.5 **Benutzerkonto löschen**

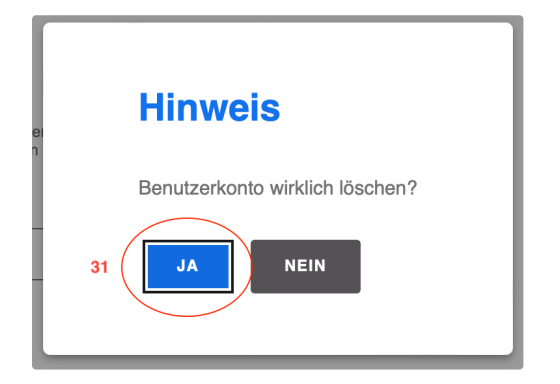

<span id="page-11-2"></span><span id="page-11-1"></span>Durch klicken auf Benutzerkonto Löschen (26) können Sie mit bestätigen auf JA (31) ihren Zugang entfernen.

#### **Löschen des Zugangs**

Das Konto kann nur gelöscht werden, wenn sich keine Anträge in der Übersichtsliste befinden oder wenn in Ihrer Organisation mindestens ein Orga-Admin existiert, der diese Anträge weiter verwalten kann. Falls die Anträge nicht mehr relevant sind und Sie das Konto löschen möchten, entfernen Sie zuerst die Anträge und anschließend löschen Sie das Konto.

# 4.2 **Organisationsverwaltung**

## **Organisationsverwaltung**

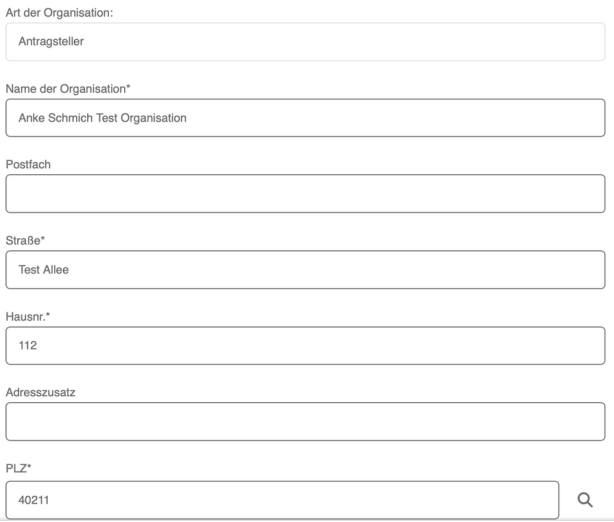

<span id="page-12-0"></span>Die Person, die die Organisation erstellt hat, wird automatisch zum Orga Admin. Nur die Orga Admins können Zugänge in der Organisationsverwaltung verwalten.

D.h. weitere Zugänge zufügen, Zugänge entfernen und bestimmten Zugängen Admin Rechte zuweisen oder entziehen.

# 4.2.1 **Zugänge hinzufügen**

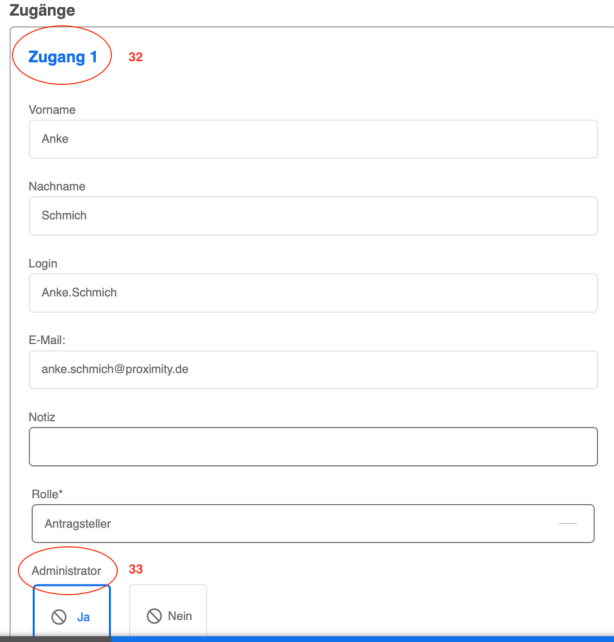

<span id="page-13-0"></span>Zugang 1 (32) ist zunächst erstmal der Ersteller einer Organisation. Die Admin (33) Rechte sind hier automatisch hinterlegt.

## Zugang hinzufügen 34

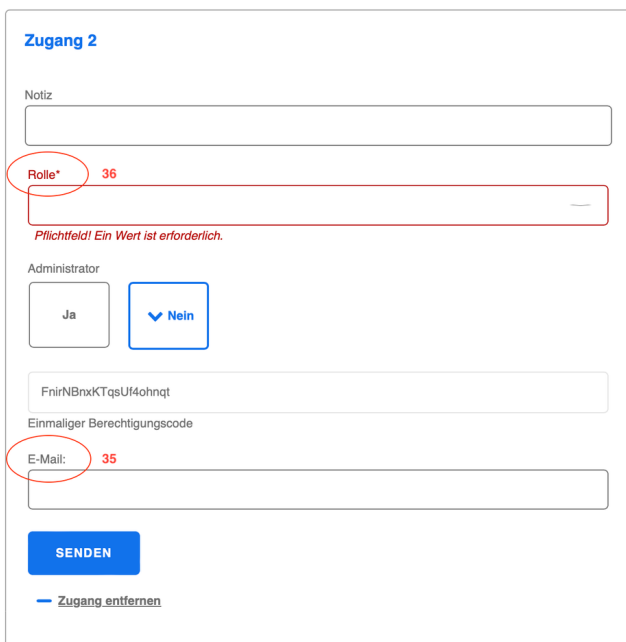

Unter + Zugang hinzufügen (34) können Sie bereits registrierte oder noch nicht registrierte User/-innen mit Hilfe der E-Mail-Adresse (35) hinzufügen. Dabei muss in dem Pflichtfeld (36) die Rolle des Antragstellers ausgewählt werden. Die Rolle des Admin kann wahlweise mit Ja oder Nein bestätigt werden. Vor dem Absenden des Berechtigungscodes müssen die Daten gespeichert werden.

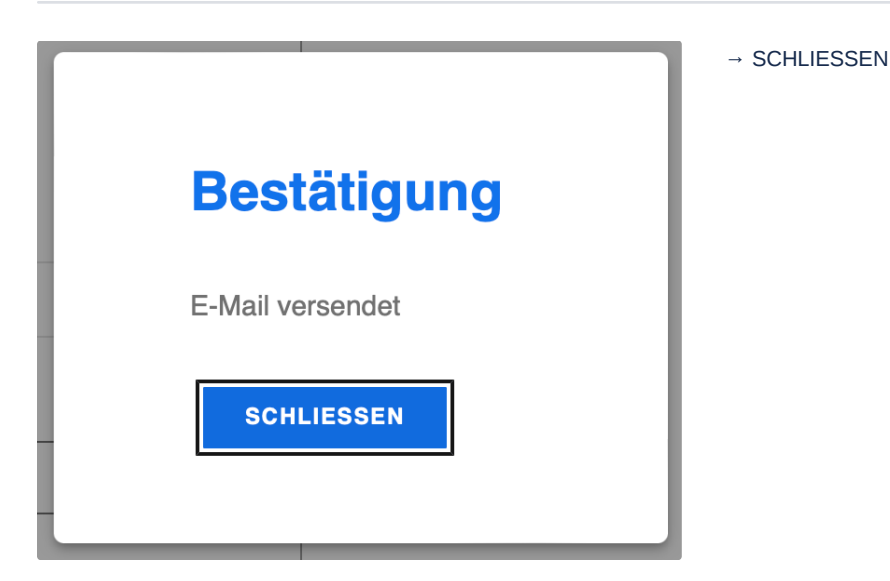

EFRE.NRW.Online Portal - Einladung zur Organisation Anke Schmich Te + 日 | Mollansicht schließen ☆  $\vee$  Von:  $($  efre.verwaltungsbehoerde@mwide.nrw.de ٠n

Guten Tag,-br>-br>-Sie wurden im EFRE.NRW.Online Portal zur Organisation "Anke Schmich Test Organisation " eingeladen. Bitte Bereich Einstein Test Organisation " eingeladen. Bitte Bereichter State Herner (1998) ein State B  $37$ 

An die angegebene Adresse wird eine E-Mail mit dem Registierungslink (37) gesendet. Durch klicken auf diesen wird die Startseite zum Portal geöffnet. Der User / die Userin verknüpft sich wie unter Punkt 3.1 beschrieben bei der Organisation an.

Zurück zum [Inhaltsverzeichnis](#page-0-0) Sie können beliebig viele User/-innen mit Ihrer Organisation verknüpfen bzw. zur Organisation einladen. Die nummerische Reihenfolge der Zugänge kann sich nach weiteren Beitritten ändern

# 4.2.2 **Zugänge entfernen**

<span id="page-16-0"></span>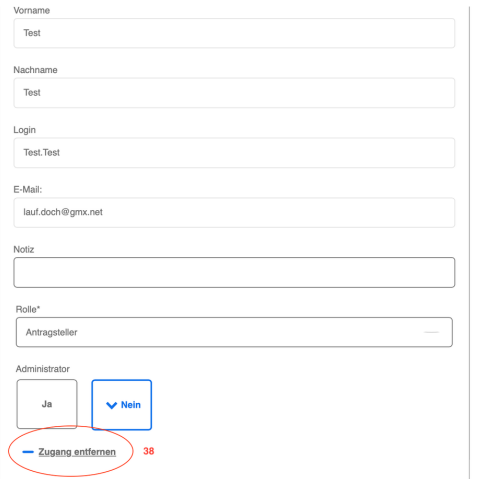

Die einzelnen Zugänge können Sie durch klicken auf - Zugang entfernen (38) direkt löschen.

## **Orga Admin entfernen**

Bitte achten Sie unbedingt darauf, dass immer mindestens 1 Orga Admin Zugang zu der Organisation hat.

## <span id="page-17-0"></span>4.2.3 **Admin Rechte ändern**

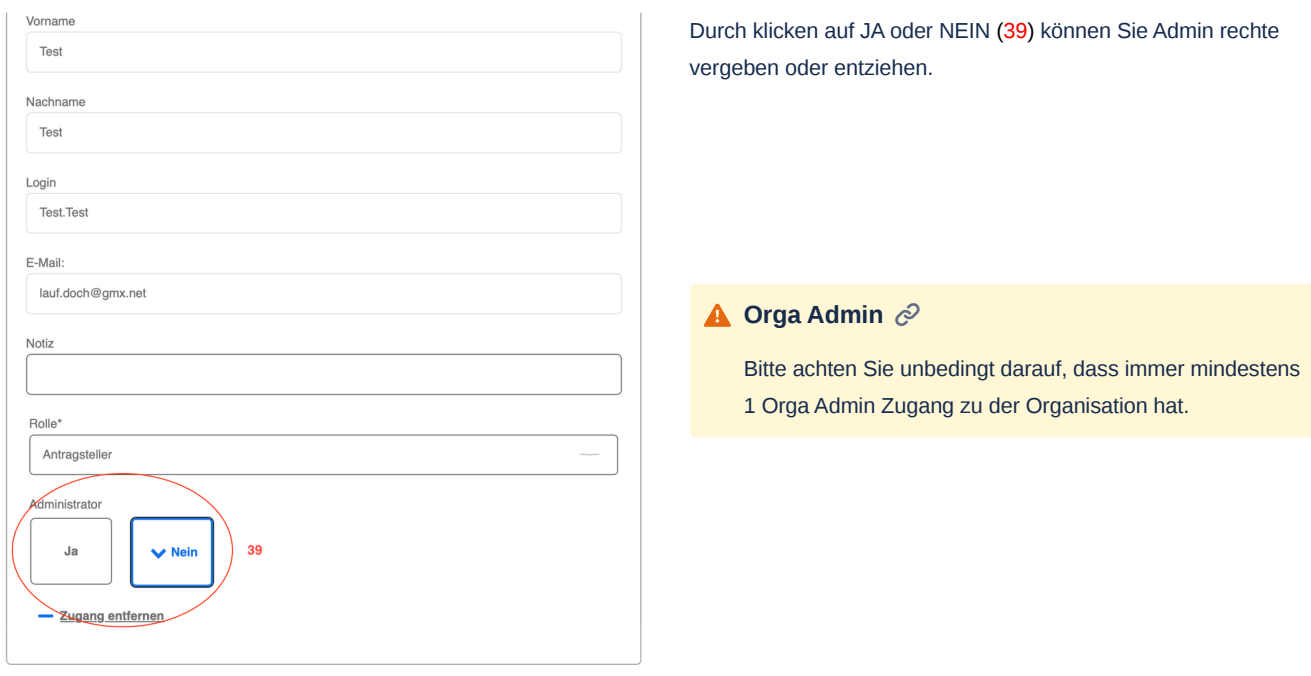

Zurück zum [Inhaltsverzeichnis](#page-0-0)

# <span id="page-17-1"></span>5. **Hilfe**

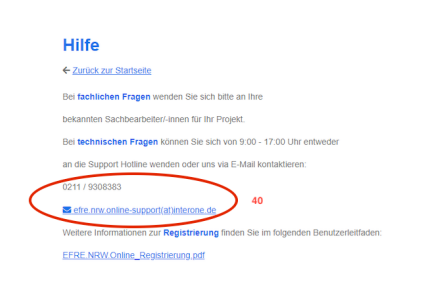

Bei technischen Fragen finden Sie unter Hilfe (20) die Telefonnummer und E-Mail-Adresse (40) unserer Hotline. Diese steht Ihnen von Montag bis Freitag von 9.00 bis 17.00 Uhr zur Verfügung.

Bei fachlichen und inhaltlichen Fragen kontaktieren Sie bitte die zuständigen Sachbearbeiter/-innen.

#### **o** interone